Function ID Development I
Oracle FLEXCUBE Investor Servicing
Release 12.0.1.0.0
[November] [2012]
Oracle Part Number E51524-01

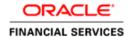

## **Table of Contents**

| 1. PI      | REFACE                                                | 1-1  |
|------------|-------------------------------------------------------|------|
| 1.1        | AUDIENCE                                              | 1-1  |
| 1.2        | RELATED DOCUMENTS                                     | 1-1  |
| 1.3        | CONVENTIONS                                           |      |
| 1.4        | Pre-request                                           | 1-2  |
| 2. IN      | NTRODUCTION                                           | 2-1  |
| 2.1        | How to use this Guide                                 | 2-1  |
| 3. M       | IANUAL STATIC DATA POPULATION                         | 3-1  |
| 3.1        | CSTB_DATA_DICTIONARY MAINTENANCE                      | 3-1  |
| 3.2        | CSTB_LABELS MAINTENANCE                               | 3-1  |
| 3.3        | STTB_PK_COLS MAINTENANCE                              |      |
| 3.4        | TABLE NEEDS TO BE CREATED IN THE DATABASE SCHEMA.     | 3-2  |
| 4. H       | EADER INFORMATION –BASIC INFORMATION ABOUT THE SCREEN | 4-1  |
| 4.1        | ACTION                                                |      |
| 4.2        | FUNCTION TYPE                                         |      |
| 4.3        | FUNCTION CATEGORY                                     |      |
| 4.4        | HEADER TEMPLATE                                       |      |
| 4.5        | FOOTER TEMPLATE                                       |      |
| 4.6<br>4.7 | FUNCTION ID                                           |      |
|            | REFERENCES                                            |      |
|            |                                                       |      |
| 5.1        | MODULE NAME                                           |      |
| 5.2        | INCLUDE FUNCTIONALITIES                               |      |
| 5.3<br>5.4 | MODULE NAME AND MODULE DESCRIPTION                    |      |
|            |                                                       |      |
|            | ATA SOURCES                                           |      |
|            | IST OF VALUES                                         |      |
|            | ATA BLOCKS                                            |      |
| 8.1        | ATTACHING BLOCK FIELDS                                |      |
|            | CREEN LAYOUT DESIGN                                   |      |
| 10.        | FIELD SETS                                            | 10-1 |
| 11.        | ACTIONS                                               | 11-1 |
| 12.        | SUMMARY                                               | 12-1 |
| 13.        | OPEN DEVELOPMENT TOOL FILES GENERATION                | 13-1 |
| 14.        | TESTING                                               | 14-1 |

#### 1. Preface

This document describes the steps to create FLEXCUBE IS Function ID using extensible Rapid Application Development (Open Development) tool.

#### 1.1 Audience

The Open Development Function ID Development book is intended for the FLEXCUBE Application Developers who perform the following tasks with Extensible Open Development:

- Develop the new screen ( also called as function ID)
- To modify the existing screen
- Bug Fixing the existing screen

To Use this manual, you need conceptual and working knowledge of the below:

| Proficiency                                              | Resources                  |
|----------------------------------------------------------|----------------------------|
| FLEXCUBE IS Development overview                         | Development Overview Guide |
| Open Development function ID development getting started | Getting Started            |
| Open Development<br>Reference                            | Reference                  |
| Open Development installation and setup guide            | Installation and Setup     |

## 1.2 Related documents

For more information on Function ID Development, see these resources:

- Overview Guide
- Getting Started
- Reference
- Installation and Setup

#### 1.3 **Conventions**

The following text conventions are used in this document:

#### **Convention Meaning:**

| boldface | Boldface type indicates graphical user interface elements (for example, menus and menu items, buttons, tabs, dialog controls), including options that you select. |
|----------|----------------------------------------------------------------------------------------------------|
|          |                                                                                                    |

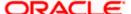

| italic    | italic type indicates book titles, emphasis, or placeholder variables for which you supply particular values.                                  |
|-----------|----------------------------------------------------------------------------------------------------|
| monospace | Monospace type indicates language and syntax elements, directory and File name, URLs, text that appears on the screen, or text that you enter. |
| STOP      | Indicates important information                                                                                                    |

### 1.4 Pre-request

Open Development environment with designated project and release details

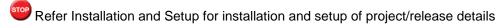

• Target FLEXCUBE IS environment

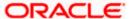

### 2. Introduction

#### 2.1 How to use this Guide

The information in this guide includes:

• Chapter 2, "Introduction"

This is introduction section.

Chapter 3, "Manual Static data population"

This section describes the prerequisites before creating a Function Id.

• Chapter 4, "Header Information"

This section describes the Header Credentials in detail.

Chapter 5, "Preferences"

This section describes basic functionalities and information about the screen.

• Chapter 6, "Datasources"

This section describes the steps required to get started with Function Creation.

Chapter 7, "List of Values"

This section describes steps to add List Of Values definitions.

Chapter 8, "Datablocks"

This section describes the actions to be performed after adding Datasources.

Chapter 9, "Screen Layout Design"

This section describes the steps required to design the Screen Layout.

• Chapter 10, "Fieldsets"

This section describes the steps required to map the Fields to specific locations in the Screen.

Chapter 11, "Actions"

This section describes the amendable and web service information.

• Chapter 12, "Summary"

This section describes the steps to design the Summary Screen.

• Chapter 13, "Open Development Tool Files Generation"

This section describes steps to generate and deploy Open Development Tool Files.

Chapter 14, "Testing"

This section describes steps to Test the created Screen in FLEXCUBE.

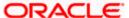

## 3. Manual Static data population

This section explains the data base tables that need to be manually populated to start the Open Development screen development.

#### 3.1 CSTB\_DATA\_DICTIONARY maintenance

Add rows in CSTB\_DATA\_DICTIONARY for Table/View and columns.

| Column Name | Data Type | Data Length | Constraints |
|-------------|-----------|-------------|-------------|
| TABLE_NAME  | VARCHAR2  | 50          | PRIMARY     |
| COLUMN_NAME | VARCHAR2  | 50          | PRIMARY     |
| LABEL_CODE  | VARCHAR2  | 255         |             |
| FIELD_NAME  | VARCHAR2  | 255         |             |

### 3.2 **CSTB\_LABELS maintenance**

Add rows in CSTB\_LABELS for all label code required.

| Column Name       | Data Type | Data Length | Constraints |
|-------------------|-----------|-------------|-------------|
| LABEL_CODE        | VARCHAR2  | 255         | PRIMARY     |
| LANGUAGE_CODE     | VARCHAR2  | 3           |             |
| LABEL_TYPE        | VARCHAR2  | 20          |             |
| LABEL_DESCRIPTION | VARCHAR2  | 4000        |             |

#### 3.3 STTB PK COLS maintenance

Add rows in STTB\_PK\_COLS for tables that are part of data sources.

| Column Name      | Data Type | Data Length | Constraints |
|------------------|-----------|-------------|-------------|
| TABLE_NAME       | VARCHAR2  | 30          | PRIMARY     |
| COLUMN_LIST      | VARCHAR2  | 300         |             |
| DATA_TYPE_LIST   | VARCHAR2  | 300         |             |
| DATA_LENGTH_LIST | VARCHAR2  | 100         |             |

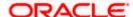

## 3.4 Table needs to be created in the database schema.

Database schema that is linked with the flexcube should contain the table or view structure. This will act as the data source to the screen.

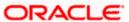

# 4. Header Information –Basic Information about the Screen

Log into the Open Development Tool and click on Browser Tab. Then click on the Function Generation tab that appears on the left hand side.

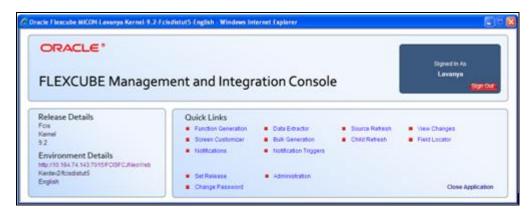

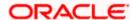

## 4.1 Action

A header appears where the "New" option is chosen from the Action options. The Function-id is to be entered in the space just below.

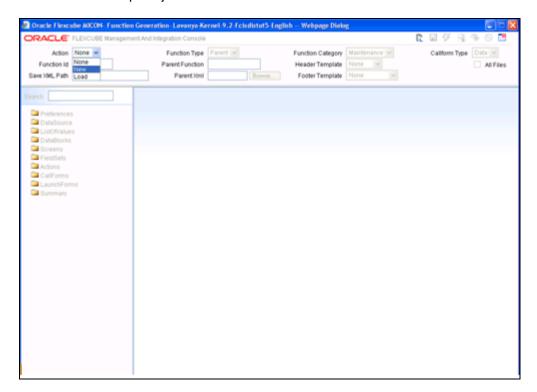

## 4.2 Function Type

Select Function Type -Parent

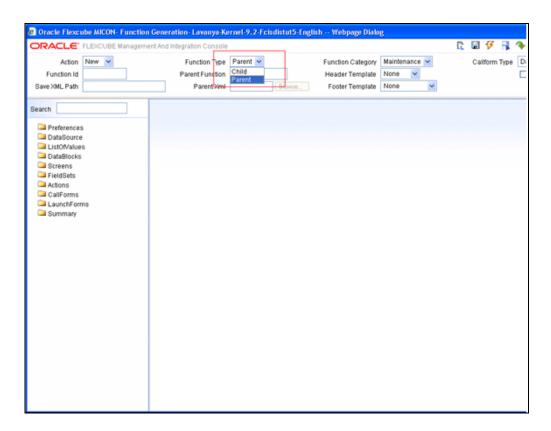

## 4.3 Function Category

Select Maintenance

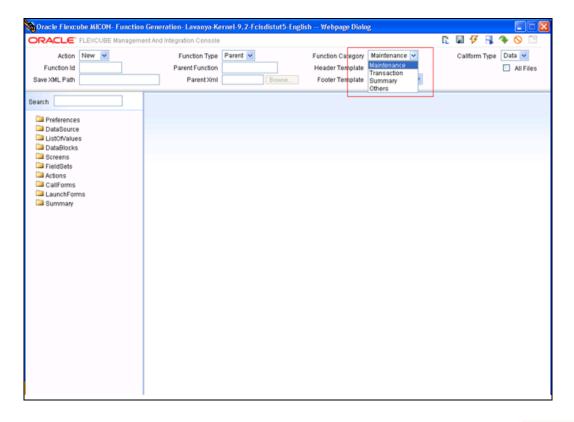

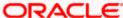

## 4.4 **Header Template**

Select None

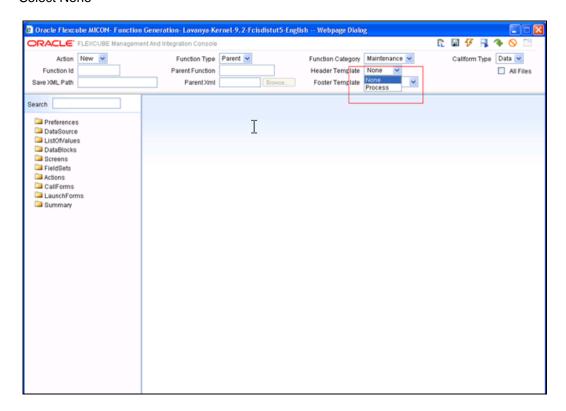

## 4.5 Footer Template

Select Maint Audit

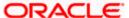

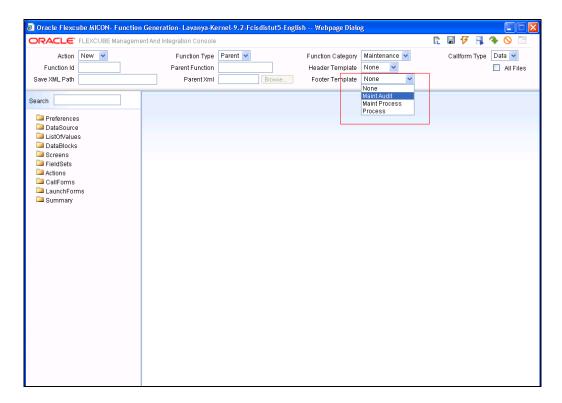

### 4.6 Function id

Function id name has to be maintained in the header information follow the naming convention from the references.

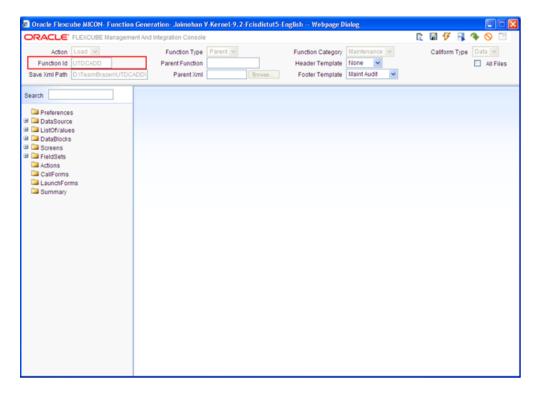

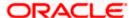

## 4.7 Save Xml Path

It includes the information about the place where the Open Development generated files will be stored.

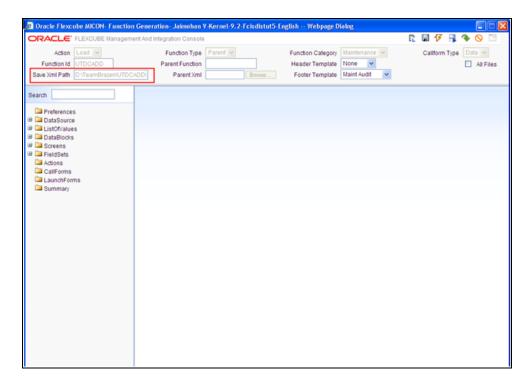

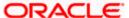

#### 5. Preferences

## 5.1 Module Name

Module name should be specified.

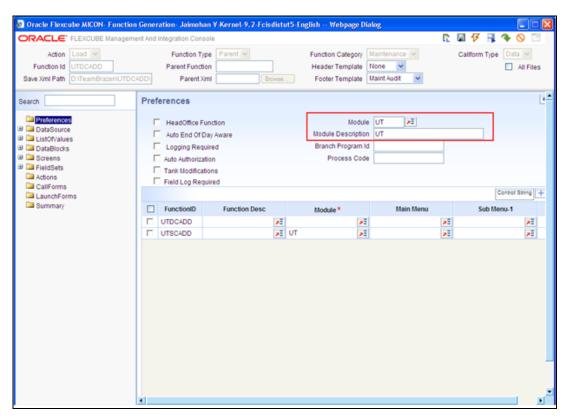

## 5.2 **Include Functionalities**

Check the functionalities as required in the screen.

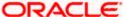

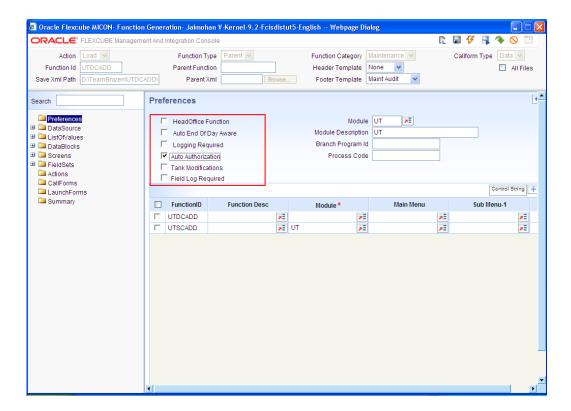

## 5.3 Module Name and Module Description

Add the details for the function id along with the module name and module description.

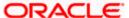

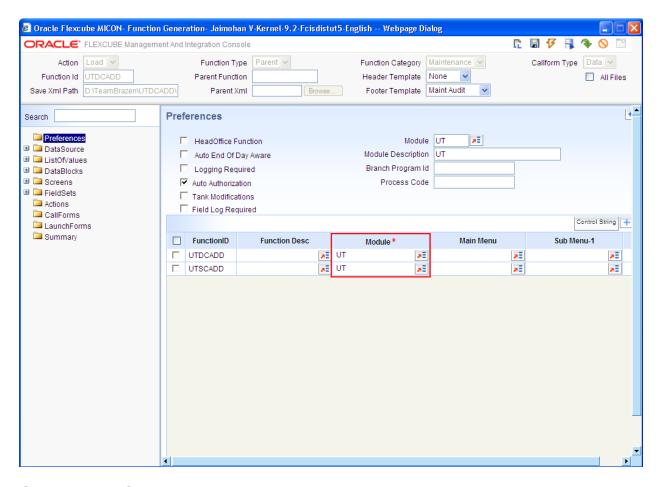

## 5.4 **Summary Screen**

Add the corresponding summary screen.

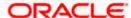

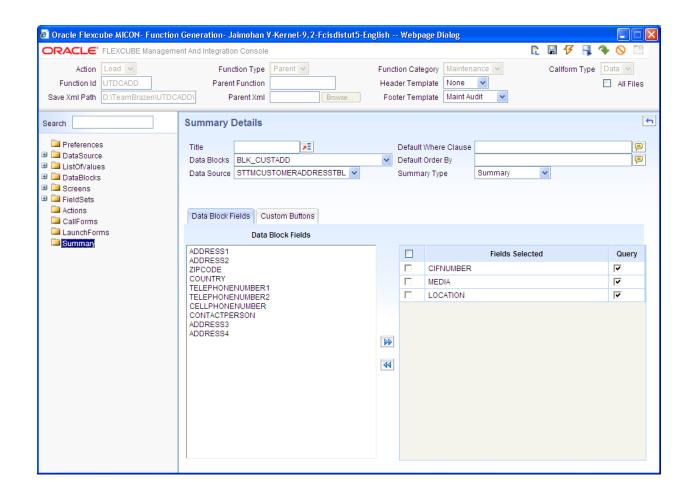

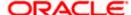

### 6. Data Sources

- On right clicking on the DataSource Tab on the left hand side of the Open Development Tool screen, an "Add" button is visible. On selecting the "Add" Button, the below screen will be visible.
- The Alias name is to be given here only if it is necessary to refer to the same datasource twice (For Example-as both One to One and as One to Many).

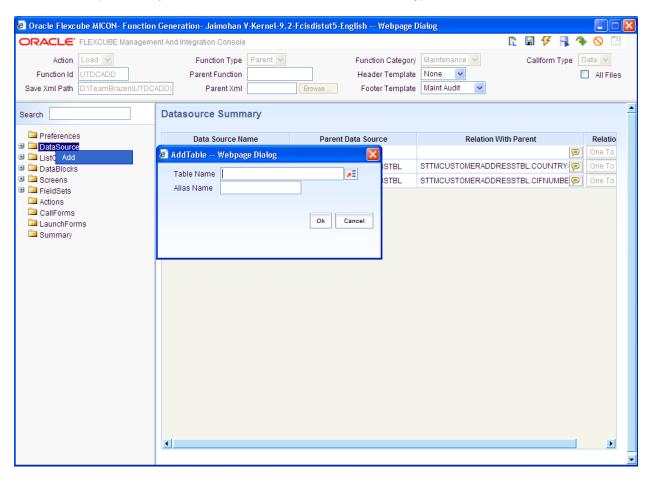

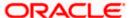

Select data source STTMCUSTOMERADDRESSTBL

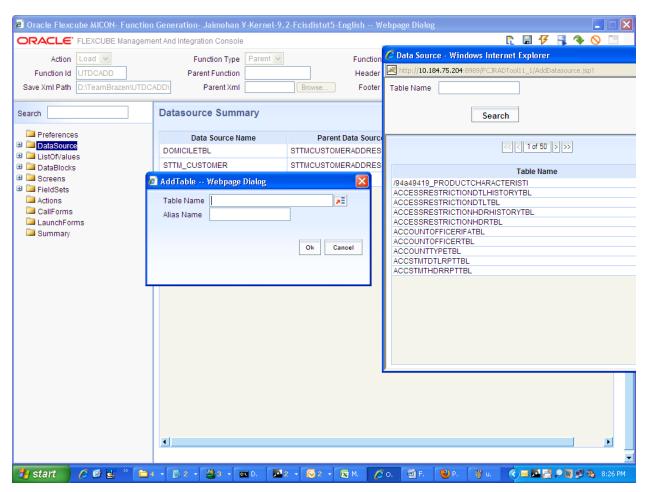

 For the Master Data Source, the Master Tab should be made "Yes". The Parent and Relation details will be left empty for the master datasource.

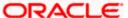

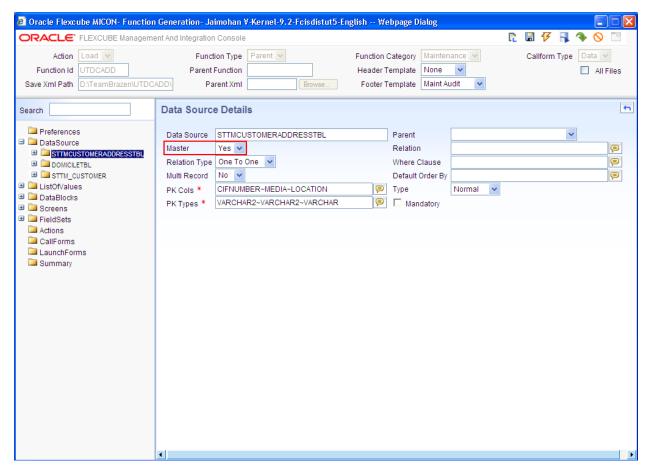

• The PK Cols and the PK Types Details are to be obtained using Pl/sql developer. The command window is opened and the command "ED Table\_Name" is entered.

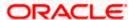

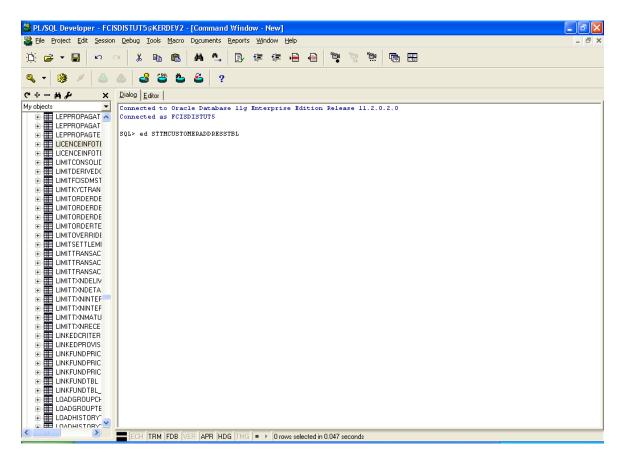

On pressing enter, the details of the tables are seen. The details listed in the Keys Tab under the column labeled as "Columns" are typed in the Open Development Tool where the PK Cols details are needed. The entries are given separated by ~ symbol.

For our example, the PK Cols Details are written as:

CIFNUMBER~LOCATION~MEDIA~AUTH\_STAT~

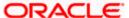

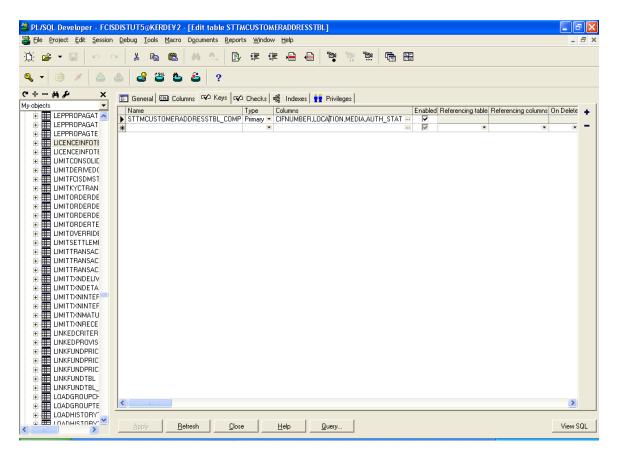

Now click on the Columns Tab. The Types column is looked up for the entries corresponding to the PK Cols details filled.

In our example, the Type corresponding to CIFNUMBER,LOCATION,MEDIA,AUTH\_STAT is VARCHAR2. Thus the entry into the PK Types details for this table is:

VARCHAR2

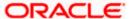

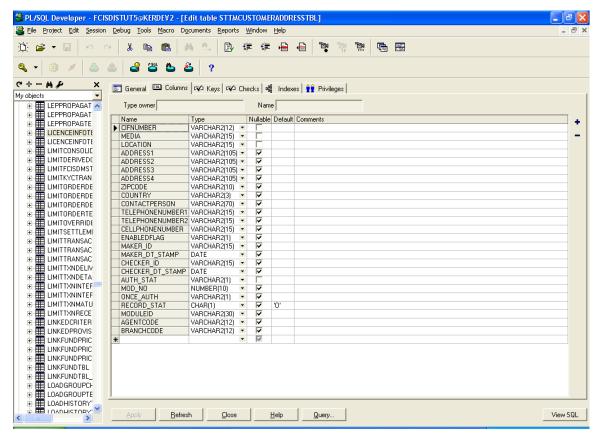

For master Datasources the relation type should be maintained as "One to One" .Multirecord should be "NO" and the Relation clause need not to be maintained.

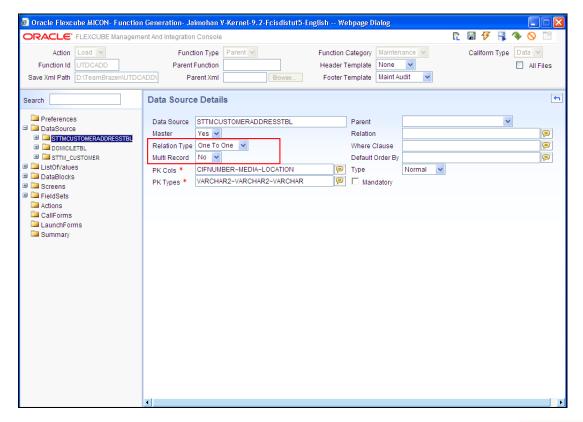

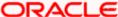

Other Master data sources are to be added in the same way.

In case of Detail Data sources, the Relation Type is to be changed to "One to Many" and the Multirecord option is made "Yes" and the Relation clause should be given.

• By right clicking on the Table name (Datasource) in Open Development Tool, and clicking "Add", required columns are added by clicking the check boxes.

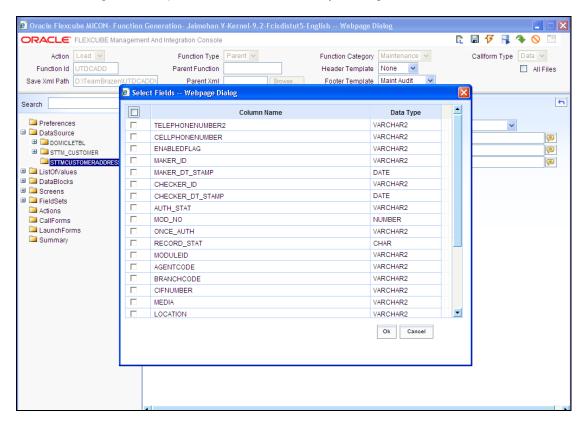

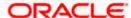

## 7. List of Values

New LOVs are defined in Open Development Tool by right clicking and pressing "Add".
 The below screen appears and the LOV name should be given here.

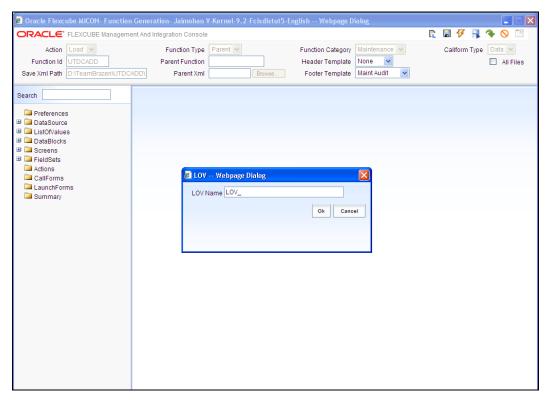

• The LOV Query is entered into the subsequent screen. Then click on "Populate". Entries become visible and the details such as datatype and Labels are checked.

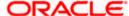

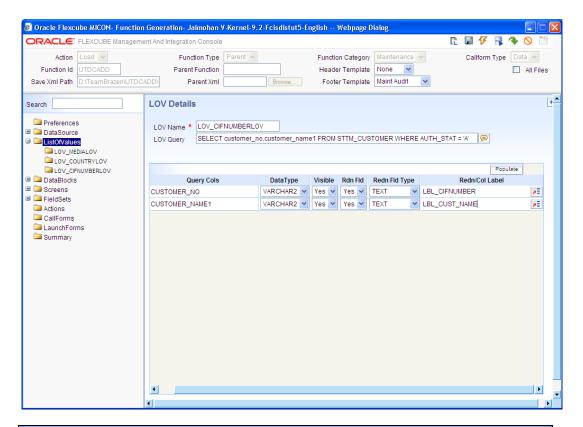

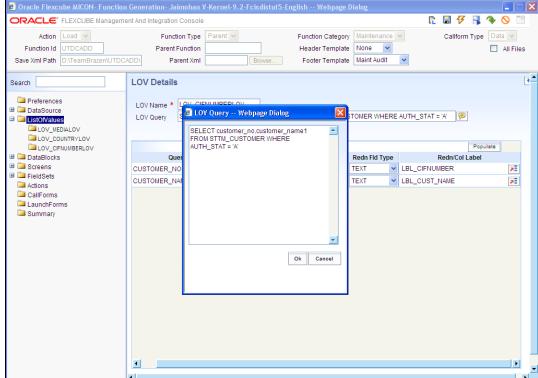

LOV LOV\_CIFNUMBERLOV is added

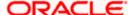

## 8. Data Blocks

Datablocks are added by right clicking on the tab present on the left hand side of the screen.

### 8.1 Attaching Block Fields

Datablock BLK\_CUSTADD is added

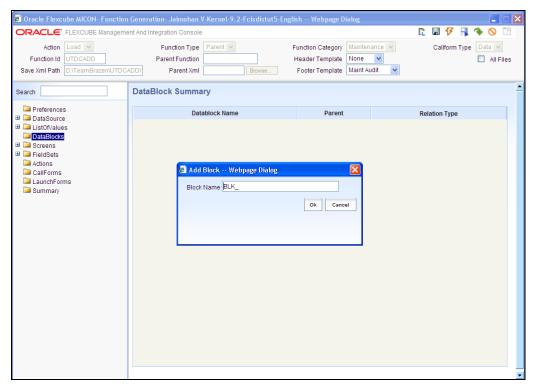

• The MasterBlock option is to be made "Yes" and all the One to One Datasources are added here by selecting each and taking them to the right side using the arrows present on the screen

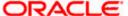

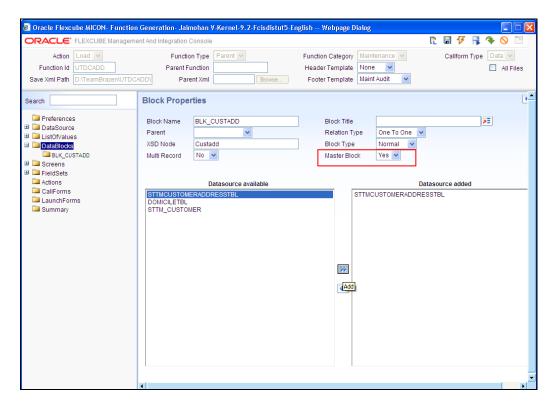

In case block for Detail Data sources, the Relation Type is to be changed to "One to Many"

Multi record option is made "Yes ", Parent field should be maintained and Master block should be "NO".

- The columns that were added in the datasources in our earlier step will now have to be added in the corresponding datablock as well by right-clicking on the already added datablock and then pressing "Add".
- The column name is typed into the field name and we click on the corresponding space for Label Code to fill all the entries for the row. We the click the check boxes then click "OK" in the screen below.

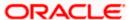

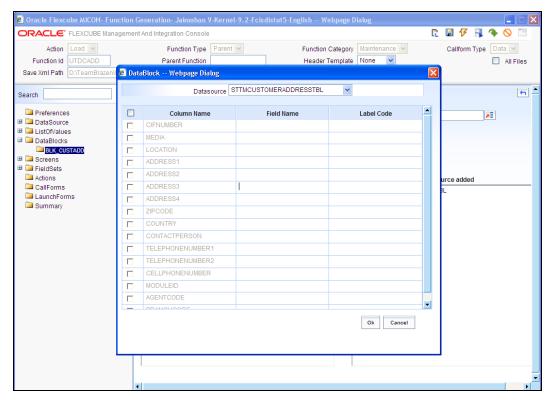

The attributes for each column such as "Visible", "Required" and "Pop up edit required"
as seen to the right part of the screen below in the Open Development Tool are checked
if necessary.

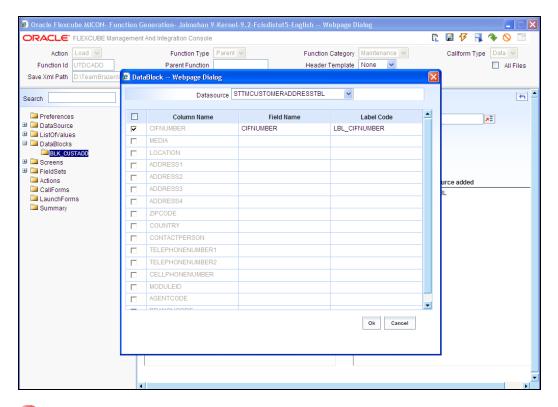

Primary Key of the data source must be selected as Required.

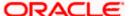

 CIFNUMBER Field of BLK\_ CUSTADD is declared as LOV by selecting the appropriate display type and LOV name and then the required Return Fields are set.

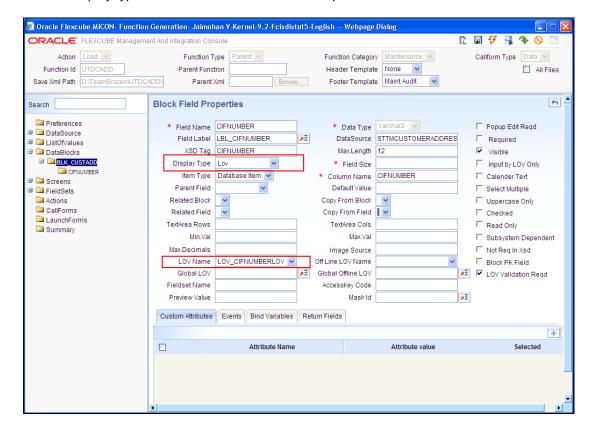

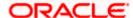

## 9. Screen Layout Design

Add a Screen as shown below

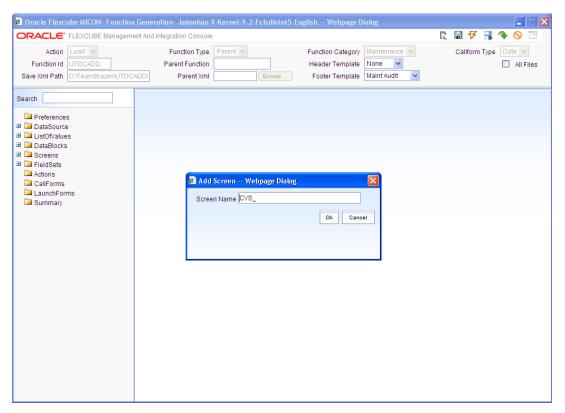

The main screen should be named as CVS\_MAIN and the changes are made as below.

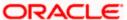

- Screen Title should be added.
- Main screen should be checked.

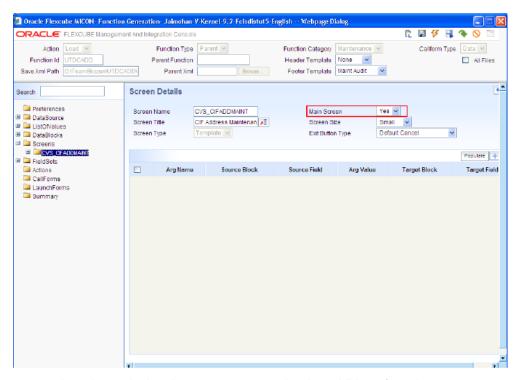

- In order to design the screen, we require the addition of sections.
- Use the "+" button to add and then name the partition. Width and sub partitions can be selected accordingly.

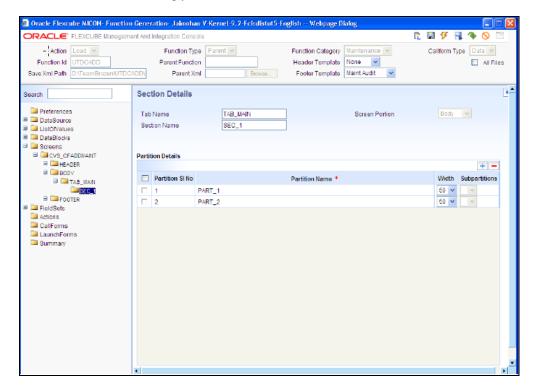

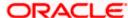

### 10. Field Sets

The various fieldsets that are required are shown in the screen below. For this example, we require two fieldsets named FST\_CIFADDMAINT and FST\_TEL

• Add a new field set by right clicking on the field set folder and then click "ADD".

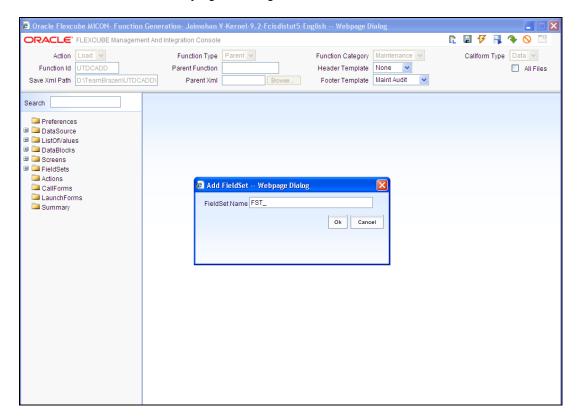

Maintain the following information of the portion of the screen where the set of fields selected should be displayed on the screen.

- Screen name
- Screen Portion
- Tab name
- Section name
- Partition name

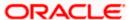

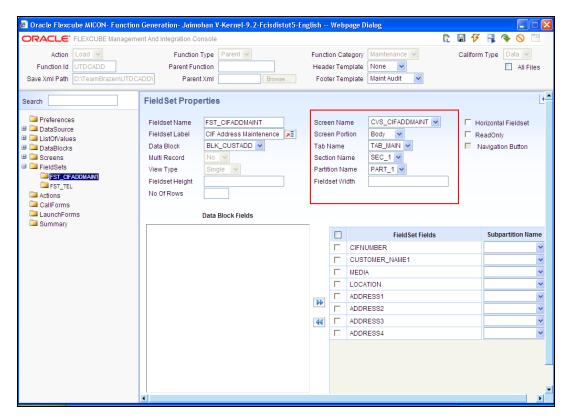

Sub Partitions can also be selected for the fields.

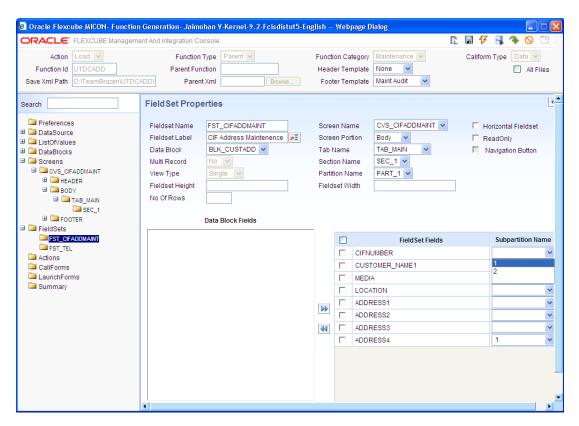

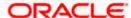

Preview the Screen do determine any changes to be made.

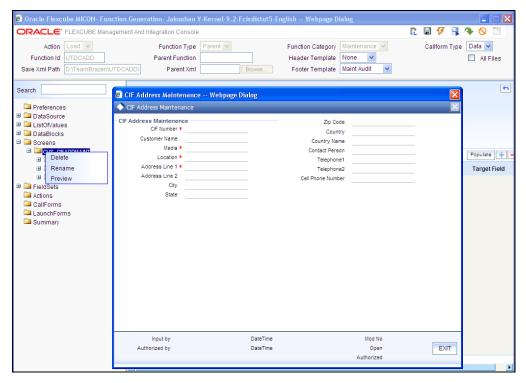

 If the fields are not labeled in the preview, then we need to add the Label to the database. Click on the symbol indicated to the top right in the screen below.

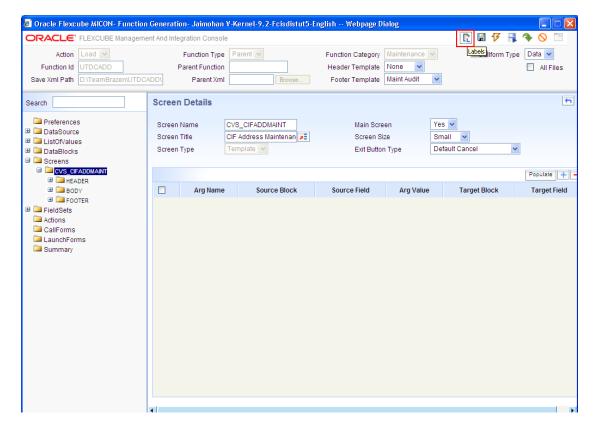

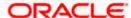

• The below screen will appear and after pressing "+", the new label details should be given

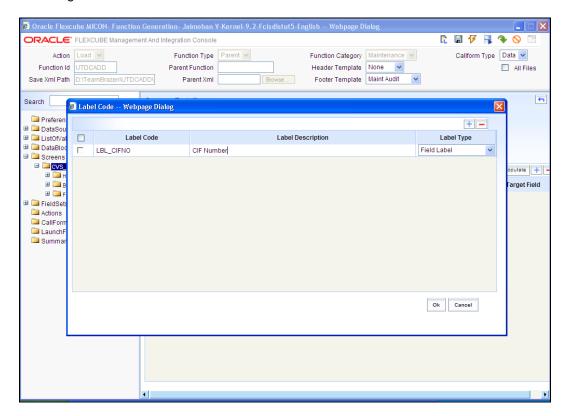

After the new label has been added, we can use the label lookup and the search will yield the label we have just added for our use

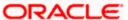

### 11. Actions

This is the place where amendable information and web services information is captured in Open Development Tool.

For maintenance type of function system enables the below action codes only:

- QUERY
- NEW
- MODIFY
- AUTHORIZE
- DELETE
- CLOSE
- REOPEN

For transaction Screens all the action would be enabled

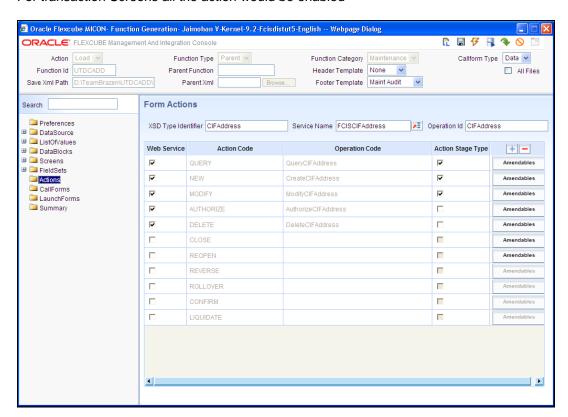

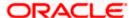

## 12. Summary

- In Open Development Tool, the summary screen is created using the summary option on the left side of the screen.
- The datablock, the datasource and other details are filled and then the necessary fields are taken into the right side.
- Please ensure that the primary key of the Data source must be queried.
- Multi Branch Where Clause is for querying multi branch screens.

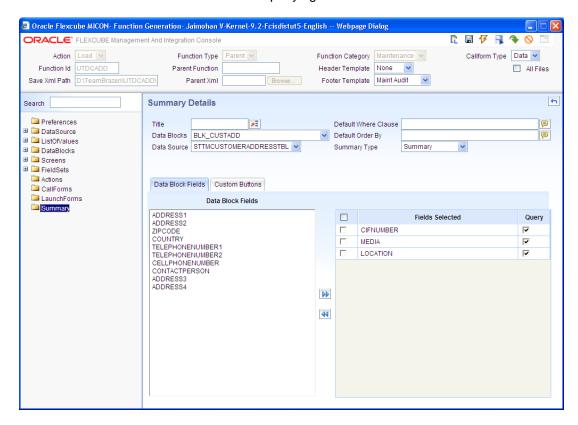

Note that the fields indicated above are query fields

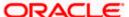

Right click on Summary option and select "Preview" to get the Summary Screen.

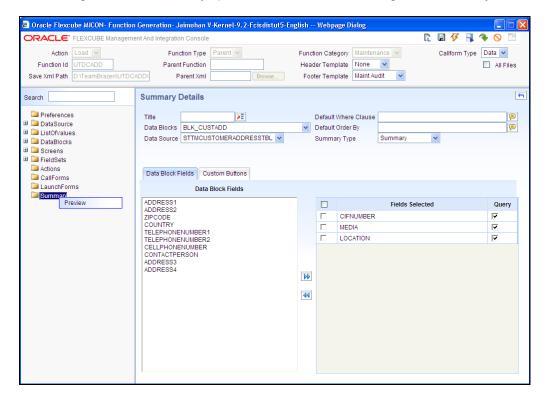

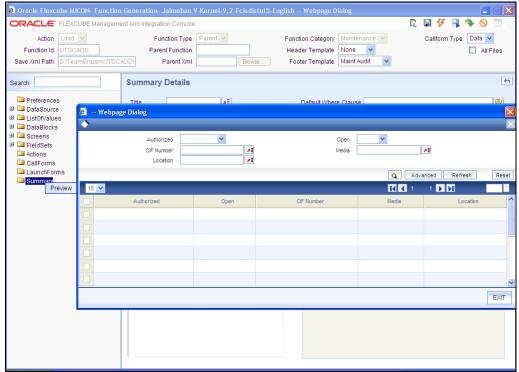

## 13. Open Development Tool Files Generation

Save the file. After saving, the files are generated using the generate option.

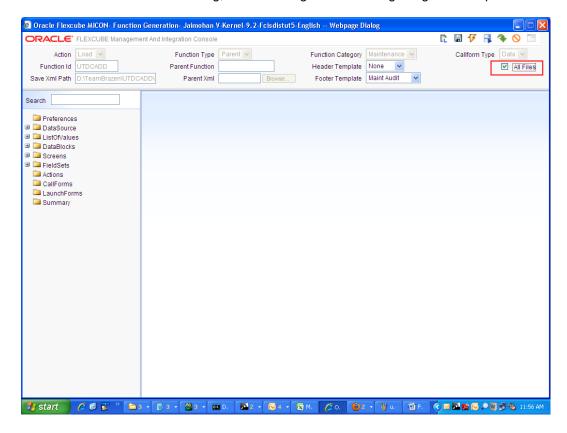

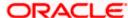

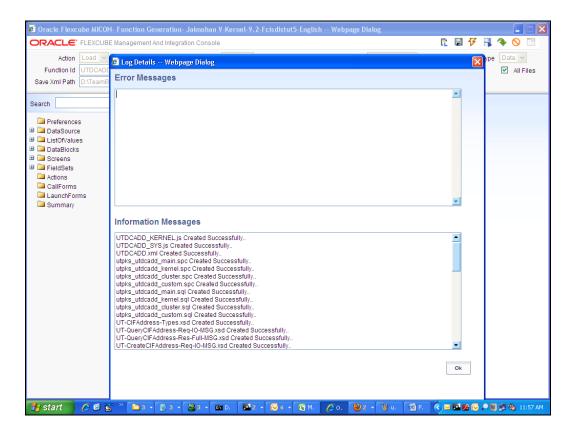

The files should be generated without error. If errors are reported, they need to be debugged.

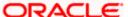

- Deploy the generated files
- Deploy the file UTDCADD.xml in the UIXML path specified
- Deploy the files UTDCADD\_SYS.js and UTDCADD.js in the JS path specified
- Compile the created objects in PL/SQL

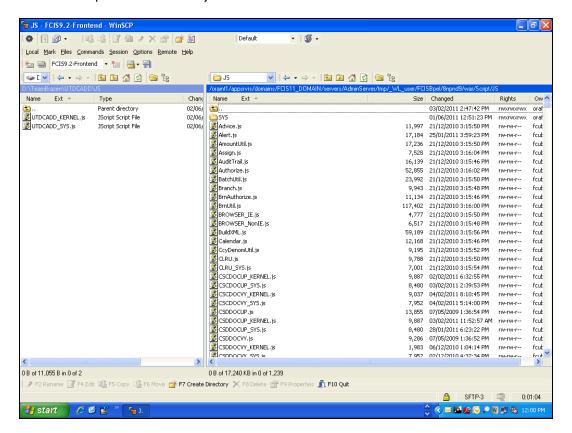

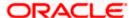

## 14. Testing

• Test the Screen in FLEXCUBE

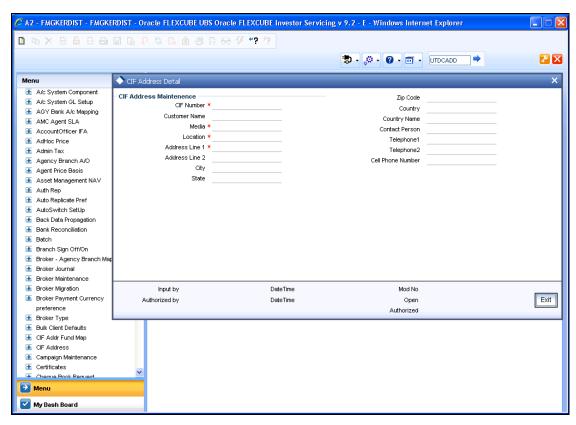

Record is saved successfully

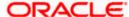

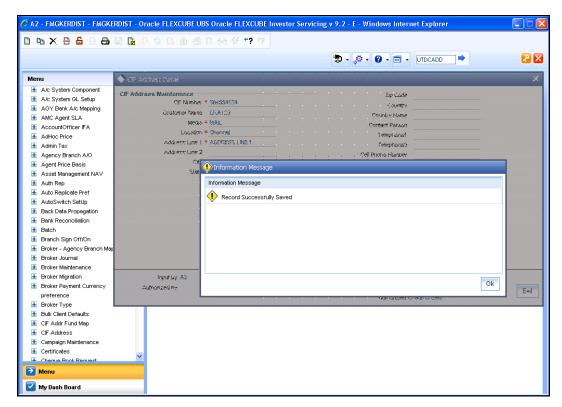

Summary Screen is invoked to authorize the saved record

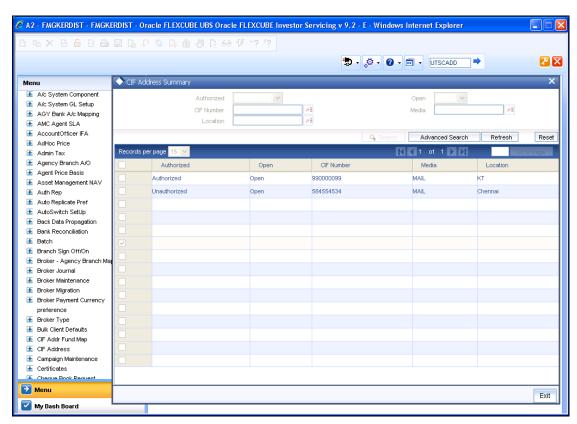

Record is authorized successfully.

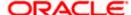

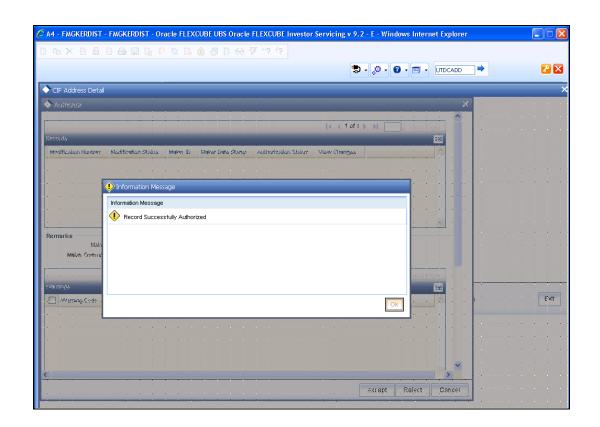

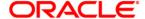

**Function ID Development I** 

November [2012] Version 12.0.1.0.0

Oracle Financial Services Software Limited Oracle Park Off Western Express Highway Goregaon (East) Mumbai, Maharashtra 400 063 India

Worldwide Inquiries:
Phone: +91 22 6718 3000
Fax:+91 22 6718 3001
www.oracle.com/financialservices/

Copyright © [2007], [2012], Oracle and/or its affiliates. All rights reserved.

Oracle and Java are registered trademarks of Oracle and/or its affiliates. Other names may be trademarks of their respective owners.

U.S. GOVERNMENT END USERS: Oracle programs, including any operating system, integrated software, any programs installed on the hardware, and/or documentation, delivered to U.S. Government end users are "commercial computer software" pursuant to the applicable Federal Acquisition Regulation and agency-specific supplemental regulations. As such, use, duplication, disclosure, modification, and adaptation of the programs, including any operating system, integrated software, any programs installed on the hardware, and/or documentation, shall be subject to license terms and license restrictions applicable to the programs. No other rights are granted to the U.S. Government.

This software or hardware is developed for general use in a variety of information management applications. It is not developed or intended for use in any inherently dangerous applications, including applications that may create a risk of personal injury. If you use this software or hardware in dangerous applications, then you shall be responsible to take all appropriate failsafe, backup, redundancy, and other measures to ensure its safe use. Oracle Corporation and its affiliates disclaim any liability for any damages caused by use of this software or hardware in dangerous applications.

This software and related documentation are provided under a license agreement containing restrictions on use and disclosure and are protected by intellectual property laws. Except as expressly permitted in your license agreement or allowed by law, you may not use, copy, reproduce, translate, broadcast, modify, license, transmit, distribute, exhibit, perform, publish or display any part, in any form, or by any means. Reverse engineering, disassembly, or decompilation of this software, unless required by law for interoperability, is prohibited.

The information contained herein is subject to change without notice and is not warranted to be error-free. If you find any errors, please report them to us in writing.

This software or hardware and documentation may provide access to or information on content, products and services from third parties. Oracle Corporation and its affiliates are not responsible for and expressly disclaim all warranties of any kind with respect to third-party content, products, and services. Oracle Corporation and its affiliates will not be responsible for any loss, costs, or damages incurred due to your access to or use of third-party content, products, or services.